# **singlewindow.jk.gov.in**

# Registration under The Building and Other Construction Workers

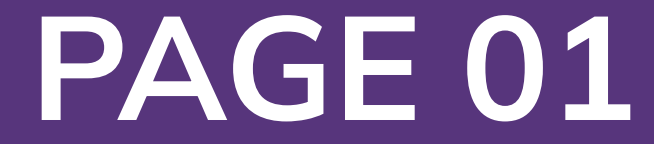

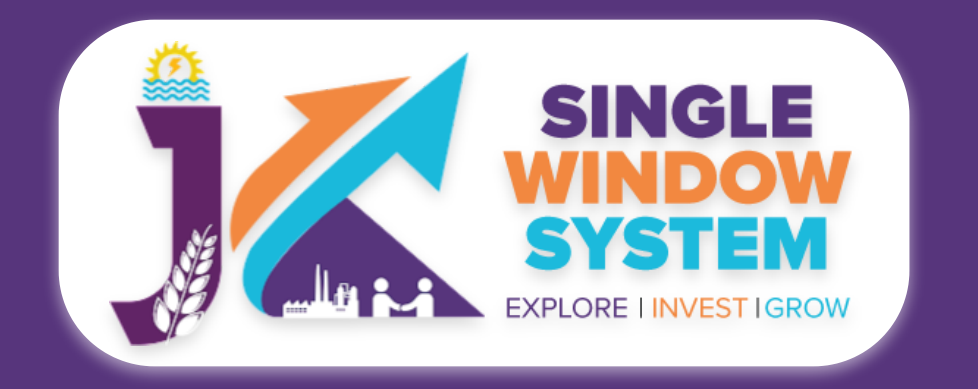

#### **Registration under The Building and Other Construction Workers**

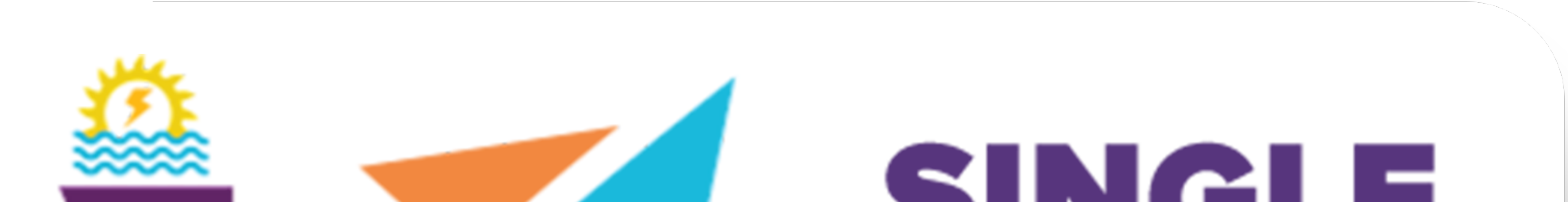

# $\sim$  ) in the set of  $\sim$ WINDOW SYSTEM **ILA PLANE EXPLORE I INVEST IGROW**

## Single Window System - J & K

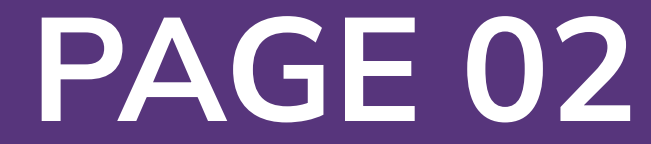

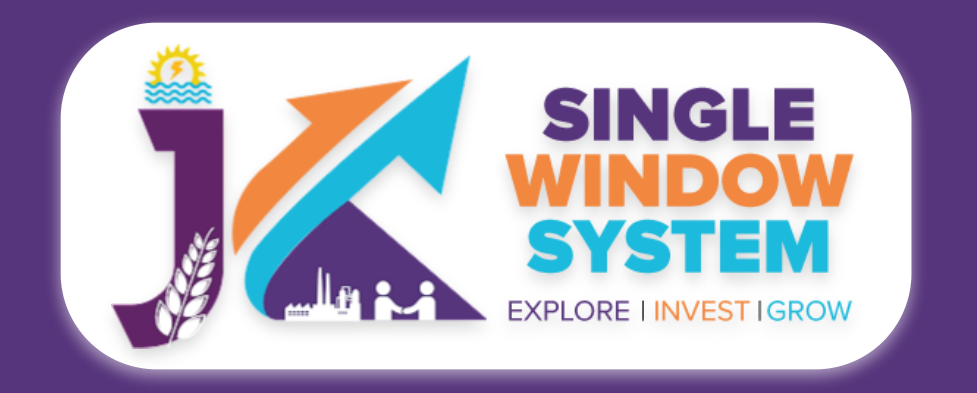

#### **Registration under The Building and Other Construction Workers**

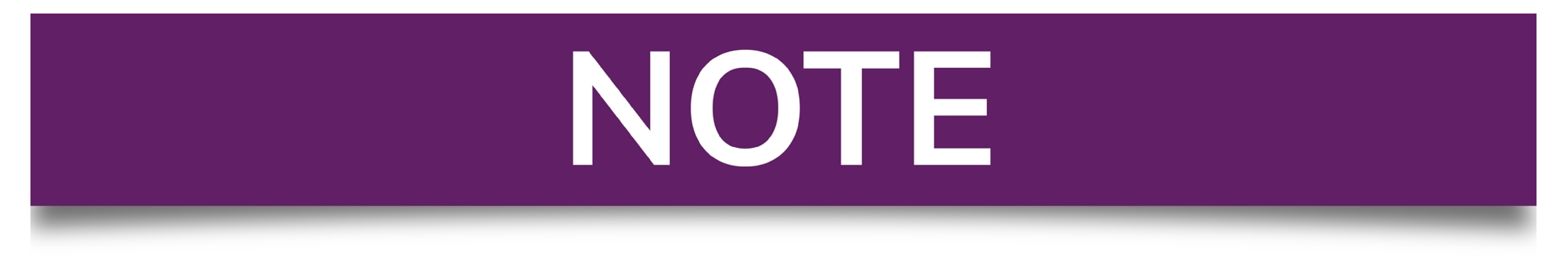

### Please Create Project before applying for any services

After login into the website, select My Project from the side menu. Then following page will appear. Click on the Create New Project to create your project.

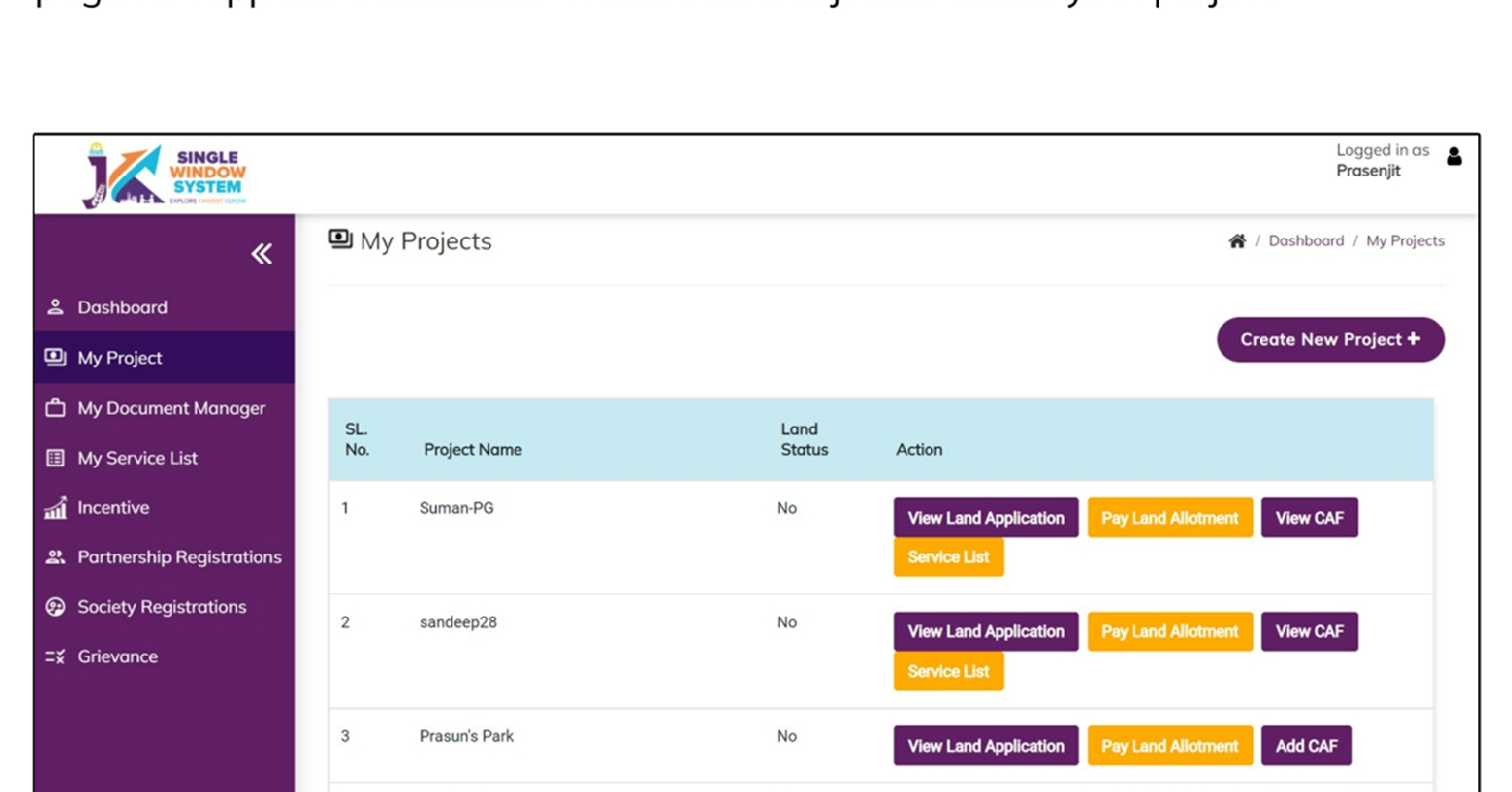

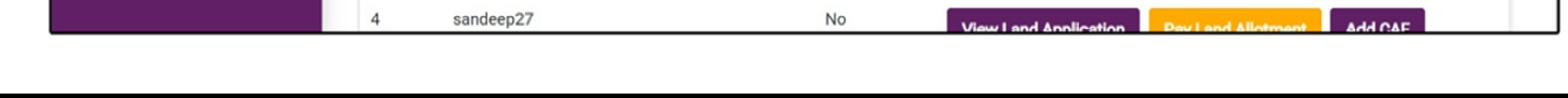

## **Please Add CAF to Start Applying for Services**

After login, select My Project from the side menu and click on Add CAF action button from the project list. Note: Add CAF button will not come if land requisition payment is incomplete.

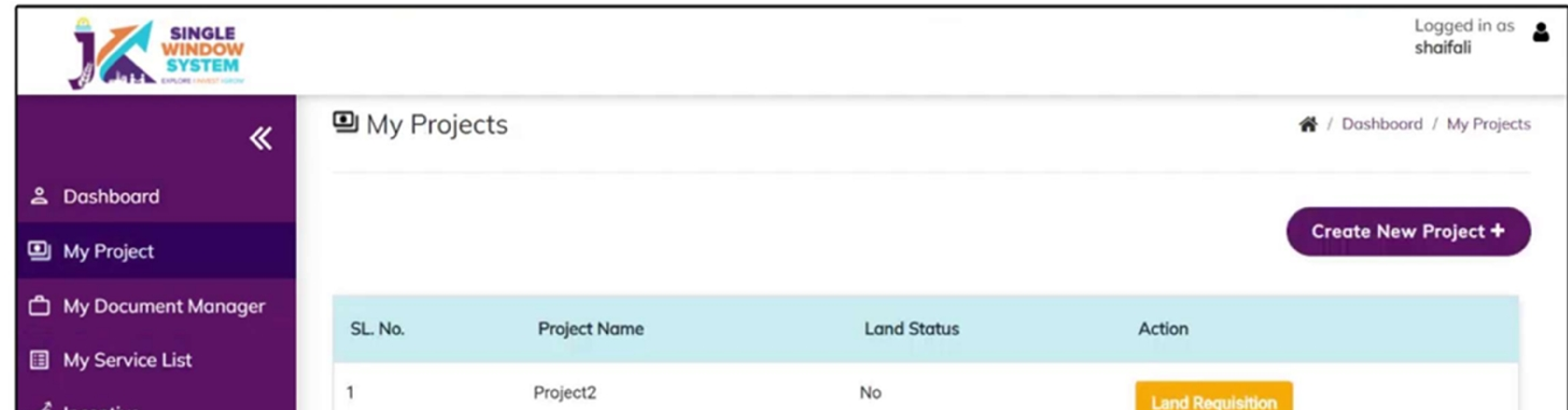

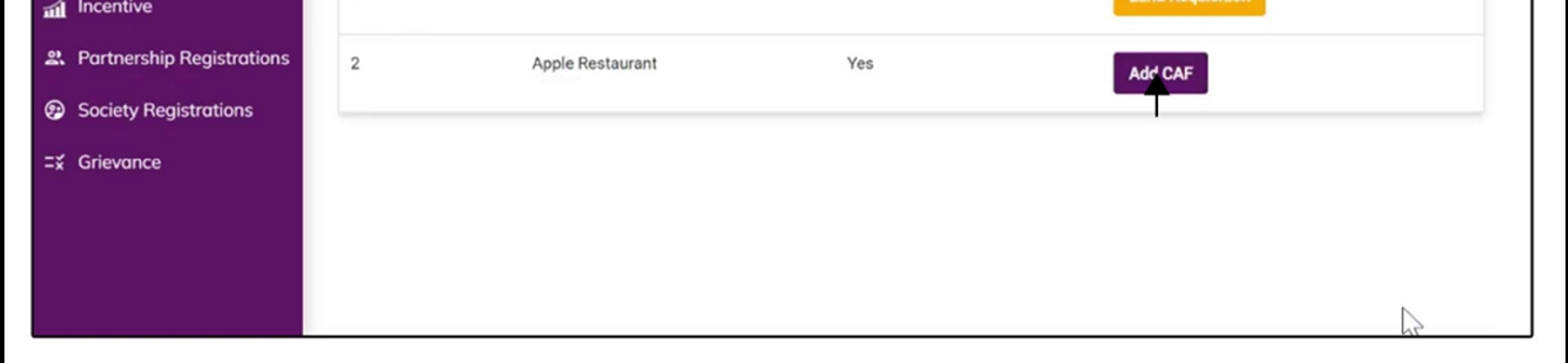

For more details on how to create project and add CAF, visit the folowing link: https://singlewindow.jk.gov.in/user\_mannual

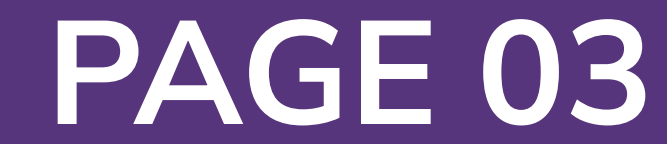

# Registration under The Building and Other Construction Workers

Welcome to the user manual for the seamless and essential service of "Registration under The Building and Other Construction Workers" within the Single Window System of Jammu and Kashmir. This manual is your guide to a straightforward and efficient registration process.

Through this user manual, explore the intuitive interface of the Single Window System, where the registration process is designed to be user-friendly, transparent, and in alignment with the regulatory framework.

**Access the Website:** Open your web browser and visit the official website: **https://singlewindow.jk.gov.in/**

**Log in** using your provided credentials. If you do not have an account yet, you will need to register to avail of our services. For registration assistance, please refer to our registration guide or contact our support team.

#### **WELCOME TO**

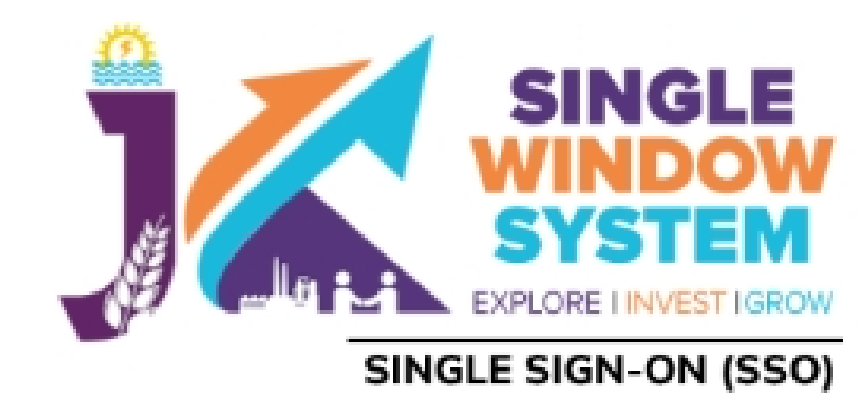

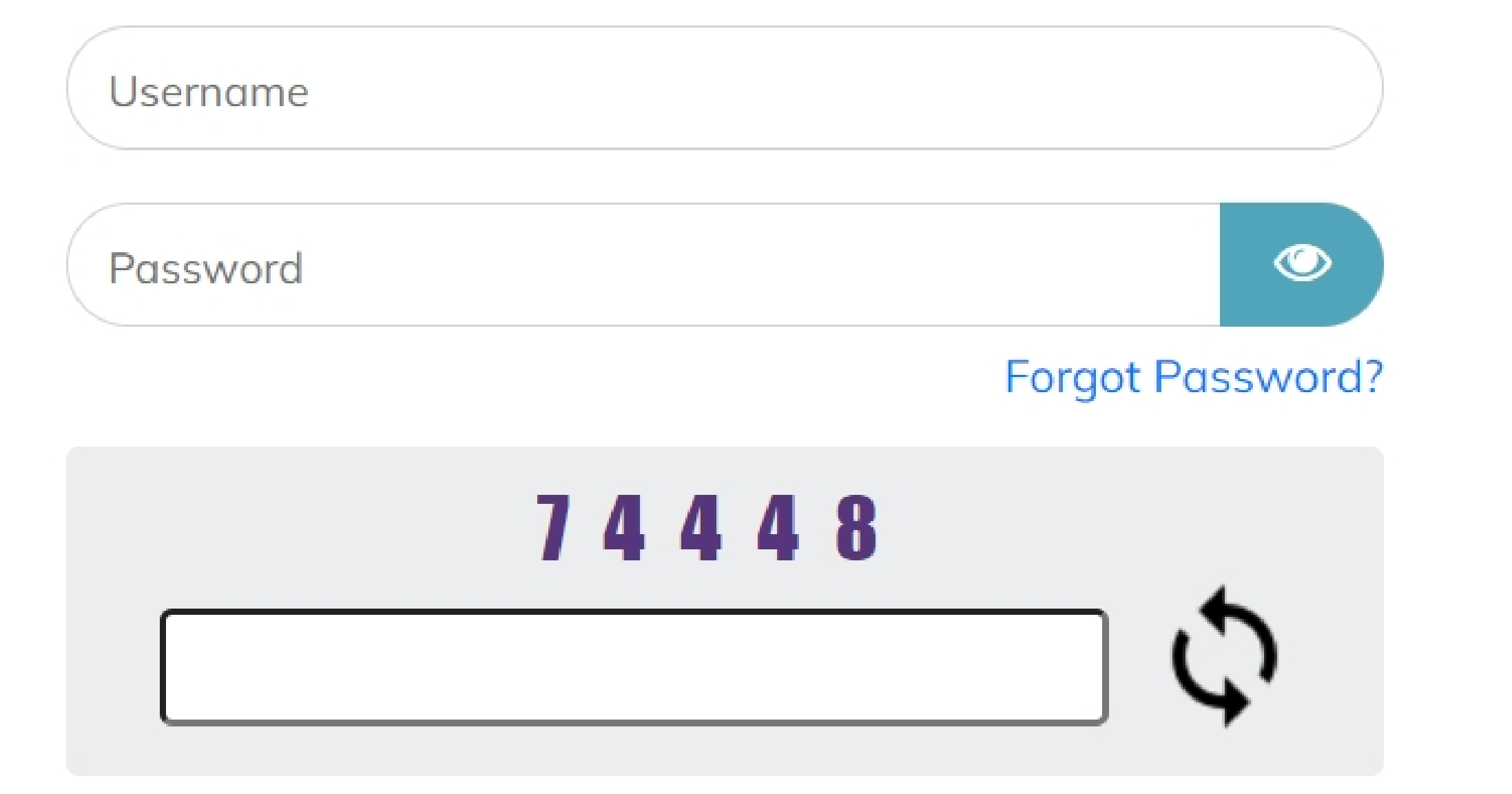

## SINGLE WINDOW SYSTEM

The Single Window System (JK-SWS) is a digital platform for guidance of investors to identify and to apply for approvals as per their business requirements. It serves as a single point of contact for investors. The portal serves as a source of information for investors on government policies, incentive programmes, and infrastructure availability. It provides investors with documents to assist them in understanding the application process for potential investment projects. The platform would also make it easier for several stakeholder departments to process and approve investment applications online.

#### **SIGN IN**

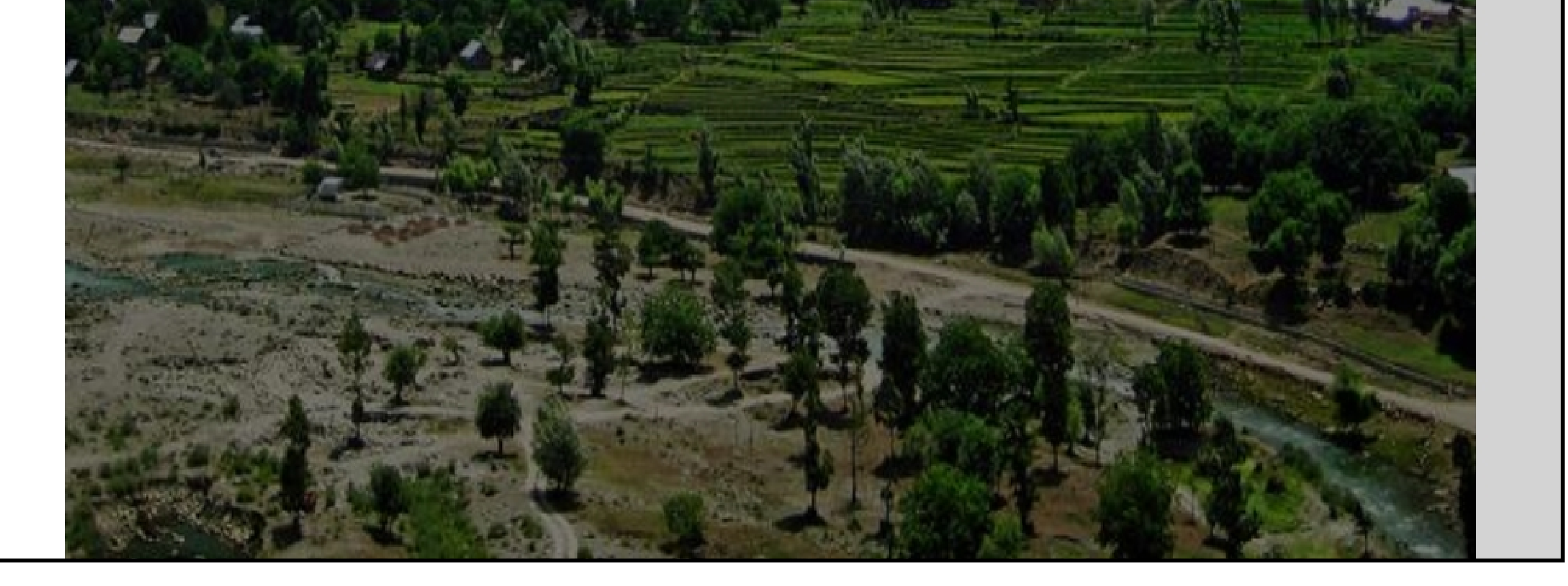

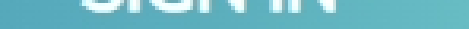

#### Don't have a J&K Single Window SSO account? **SIGN UP NOW**

Need Help??? Click here to see the user manual

**User Manual** 

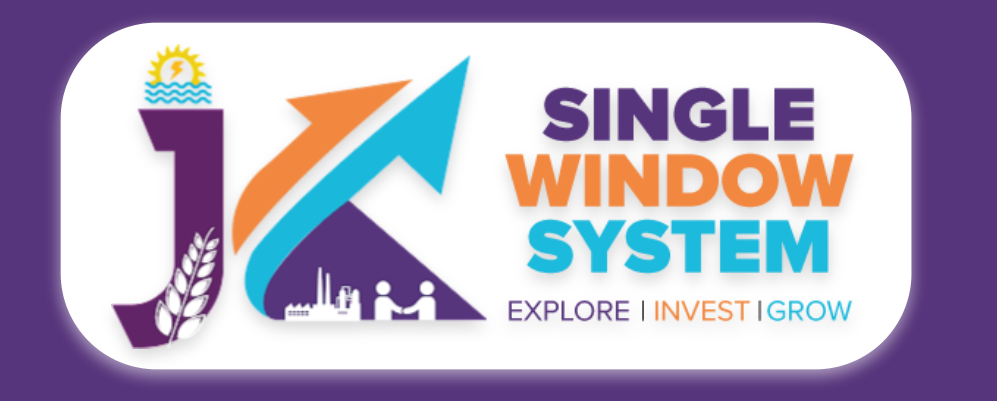

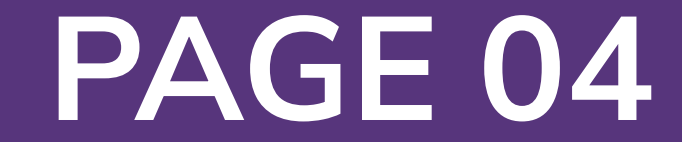

#### Now, the following page will appear.

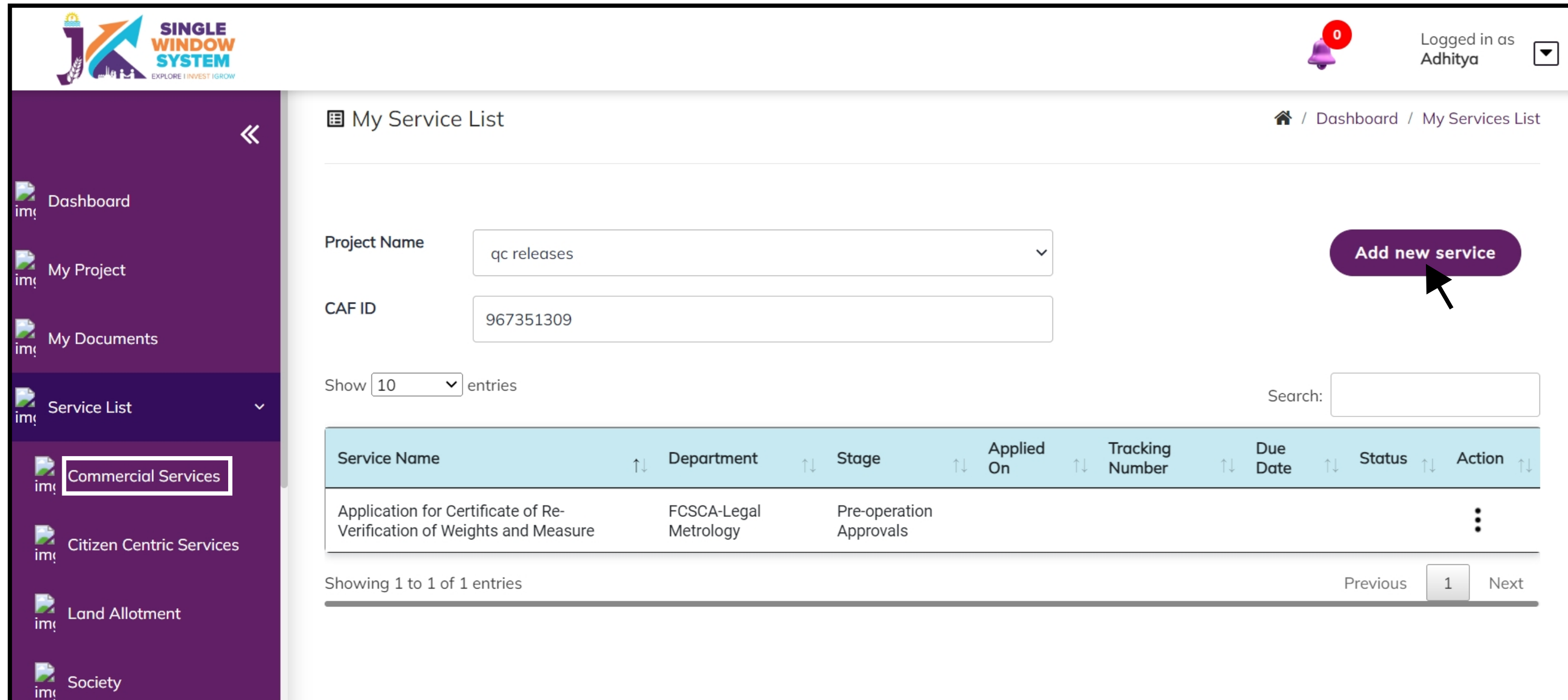

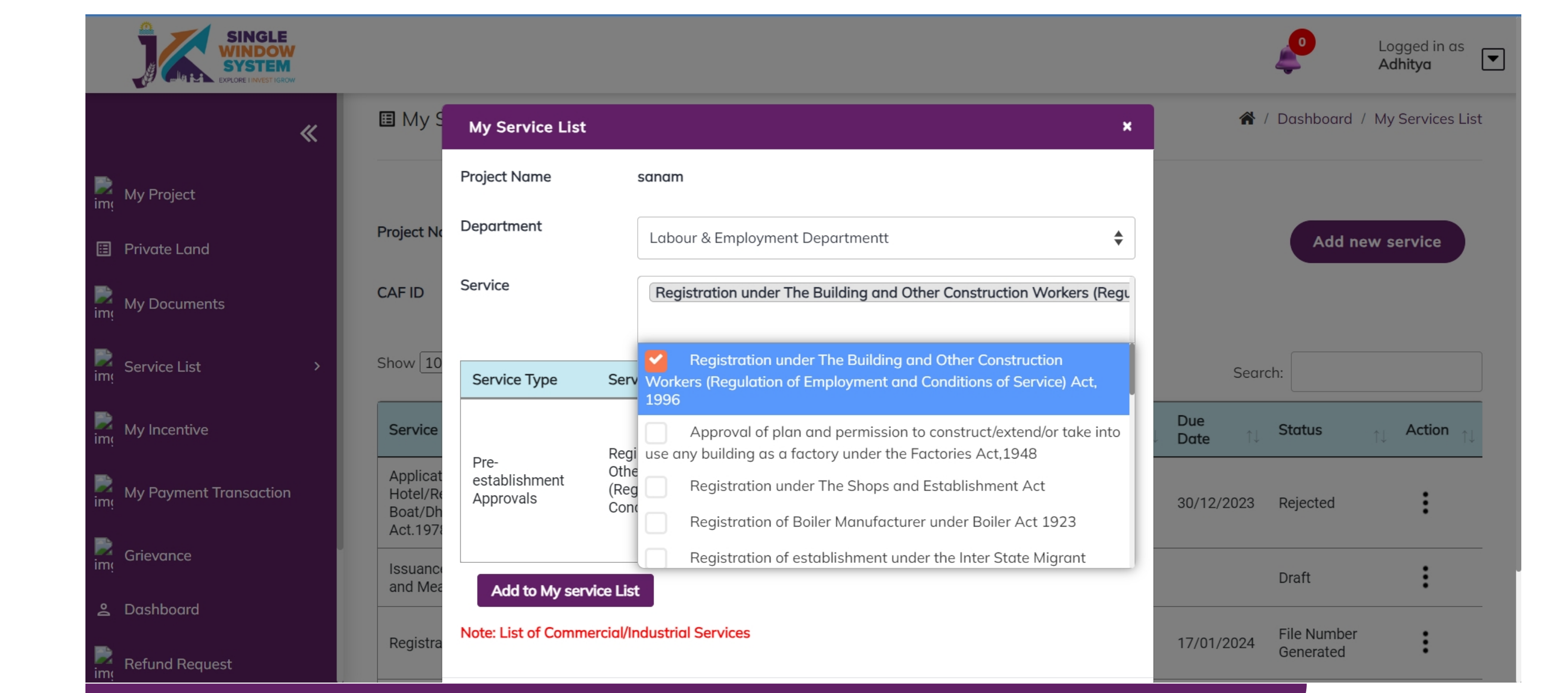

1. Select Service List > Commercial Services from the left side menu and then click on Add New Service. <br>
2. Select Labour & Employment Department from Department drop-down list and then select service to add.

### After clicking on the 'Add to My service List button' . Now the service will be listed, click 'Apply' as shown in the screenshot below to proceed:

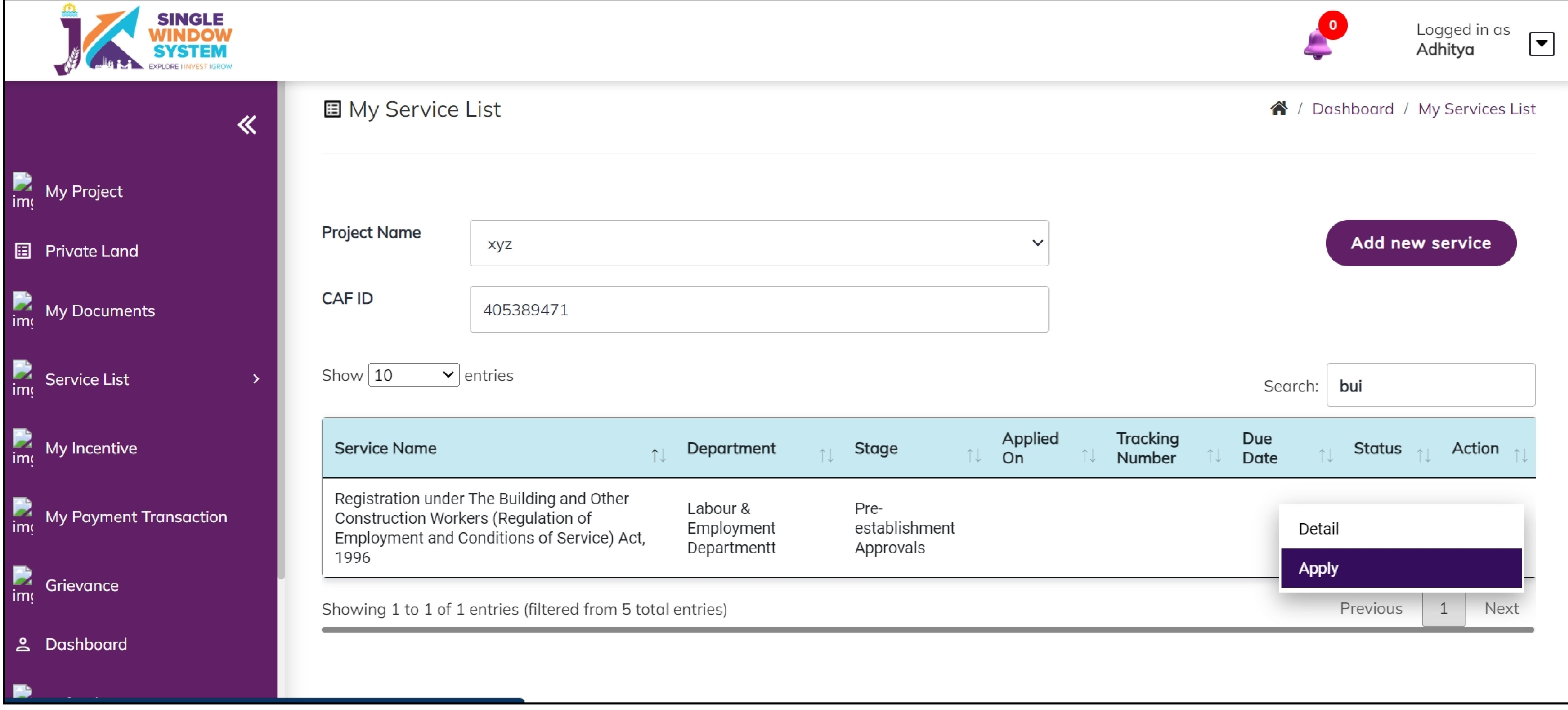

Now the instruction page will appear as shown in the screenshot below. Read the instructions carefully and click on the 'continue' button to proceed.

![](_page_3_Picture_10.jpeg)

![](_page_3_Picture_272.jpeg)

![](_page_3_Picture_0.jpeg)

![](_page_4_Picture_27.jpeg)

#### Now, the following page will appear.

■ Registration under The Building and Other Construction Workers �� (Regulation of Employment and Conditions of Service) Act, 1996

/ Services Registration Under The Building And Other Construction Workers (Requlation Of Employment And Conditions Of Service) Act, 1996

![](_page_4_Picture_5.jpeg)

**Business Detail** 

![](_page_4_Picture_7.jpeg)

 $\overline{2}$ 

![](_page_4_Picture_8.jpeg)

Name of Establishment \*

Full Name of the factory

![](_page_4_Picture_12.jpeg)

Fee

Location of Establishment \*

**Location of Establishment** 

![](_page_4_Picture_14.jpeg)

Confirmation

![](_page_4_Picture_244.jpeg)

![](_page_4_Picture_245.jpeg)

#### **Establishment Details-**

#### **Name of Establishment:** Enter the official name of the establishment.

#### **Location of Establishment:** Provide details about the location of the Establishment.

#### **Postal Address of the Establishment-**

**Address 1:** Specify the primary address of the establishment.

**Address 2:** Provide additional details or specific location information, if applicable.

**City:** Enter the city where the establishment is located.

**District:** Choose the appropriate district from the dropdown menu.

**Pincode:** Input the postal code or PIN code associated with the establishment's location.

![](_page_4_Picture_0.jpeg)

![](_page_5_Picture_19.jpeg)

#### **Permanent Address of the Establishment-**

### **Full Name of the Factory:** Enter the full name of the factory associated with the establishment.

**Address 1:** Specify the permanent address of the establishment.

**City:** Enter the city where the permanent address is located.

#### **District:** Choose the appropriate district from the dropdown menu.

#### **Pincode:** Input the postal code or PIN code associated with the permanent address.

Full name and address of the Manager or person responsible for the supervision and control of the Establishment

Full name of the Manager or person responsible for the supervision \*

**Full Name** 

Address 1 \*

Address 1

**Address 2** 

Address 2

![](_page_5_Picture_310.jpeg)

![](_page_5_Picture_0.jpeg)

#### **Registration under The Building and Other Construction Workers**

**Full Name and Address of the Manager or Person Responsible for the Supervision and Control of the Establishment-**

**Full Name of the Manager or Person Responsible for Supervision:** Enter the full name of the manager or person responsible for the supervision and control of the establishment.

**Address 1:** Specify the address of the manager or person responsible for supervision.

#### **Address 2:** Provide additional details or specific location information, if applicable.

![](_page_6_Picture_12.jpeg)

**Continue** 

< Back

#### **City:** Enter the city where the manager or responsible person is located.

### **District:** Choose the appropriate district from the dropdown menu.

**Pincode:** Input the postal code or PIN code associated with the manager's or responsible person's location.

### **Nature of Building or Other Construction Work Carried/Is to be Carried on in the**

**Establishment:** Specify the nature of the building or other construction work undertaken or to be undertaken in the establishment.

**Maximum Number of Building Workers to be Employed on Any Day:** Enter the maximum number of building workers proposed to be employed on any given day.

**Estimated Date of Commencement of Building or Other Construction Work:** Provide the estimated date for the commencement of building or other construction work.

**Estimated Date of Completion of the Building or Other Construction Work:** Provide the estimated date for the completion of the building or other construction

#### work.

![](_page_6_Picture_309.jpeg)

![](_page_6_Picture_0.jpeg)

![](_page_7_Picture_6.jpeg)

![](_page_7_Picture_0.jpeg)

#### **Registration under The Building and Other Construction Workers**

#### **Documents :**

In the Documents section select the documents from the drop down menu. Select all the documents accordingly. If the document is not in the dropdown then you can add that document in document manager or you can click on "**Upload Documents**" and your document will be then showing under the dropdown menu. After filling all the required fields, read the declaration carefully and tick the checkbox of declaration. Now, click on the **Continue** button to proceed.

Now, you can view all the filled details. To change/modify any details click on the Edit button, else click on the Continue button. Now the payment page will appear. After the successful payment the process is completed.